# 02 電子メールソフトの設定 for Windows

# 01 Outlook Express 6.0

「OutlookExpress」は、お使いの Windows のパソコンにあらかじめインストールしてある電子メールソフトです。 ここでは、「OutlookExpress6」の設定方法をご説明します。 なお、ソフトのバージョンによって、内容が多少異なる場合がありますのでご了承下さい。

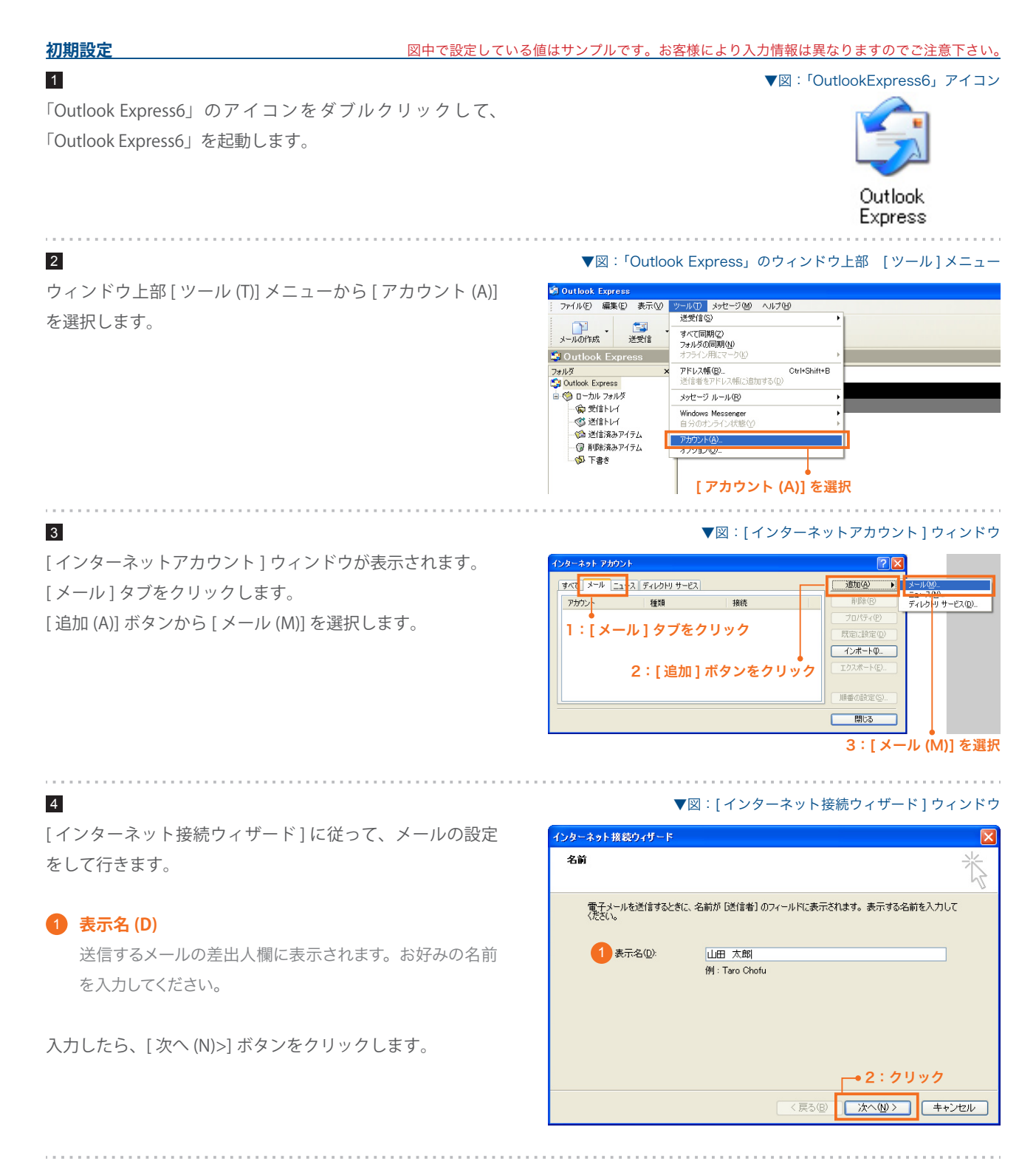

# SYNERGY SERVER ご利用マニュアル

電子メールのご利用方法 - 02 電子メールソフトの設定 for Windows - 01 Outlook Express6

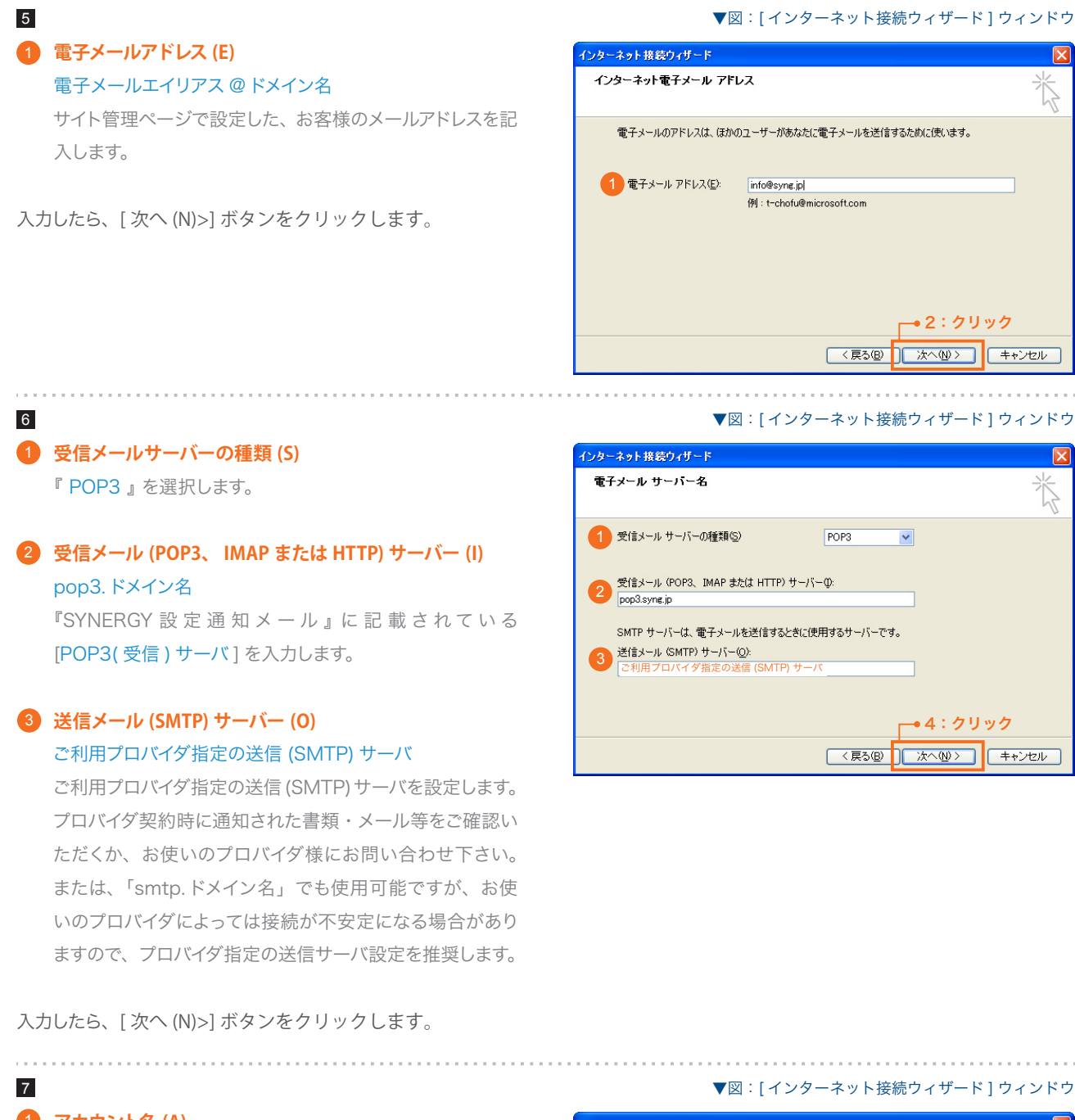

# **アカウント名 (A)** 1

サイト管理ページで設定した [ ユーザ名 ] を記入します。

## **パスワード (P)** 2

サイト管理ページで設定した [ パスワード ] を記入します。

入力したら、[ 次へ (N)>] ボタンをクリックします。

# インターネット接続ウィザード インターネット メール ログオン インターネット サービス プロバイダから提供されたアカウント名およびパスワードを入力してください。 1 アカウント名(A):  $syng001$  $2$   $137 - F(P)$ **RECEIVER** ■パスワードを保存する(M) メール アカウントにアクセスするときに、インターネット サービス プロバイダがセキュリティで保護されたパスワ<br>ード記2証 SPA)を必要としている場合は 「セキュリティで保護されたパスワード記証 SPA)を使用する】<br>をオンにしてください。 こううにもていたこい。<br>| | セキュリティで保護されたパスワード認証 (SPA) を使用する⑤) 3:クリック **■ <戻る(B) ■ 次へ(N)>■ ■ キャンセル■**

#### SYNERGY SERVER ご利用マニュアル 電子メールのご利用方法 - 02 電子メールソフトの設定 for Windows - 01 Outlook Express6

#### ▼図:[ インターネット接続ウィザード ] ウィンドウ

▼図:[ インターネットアカウント ] ウィンドウ

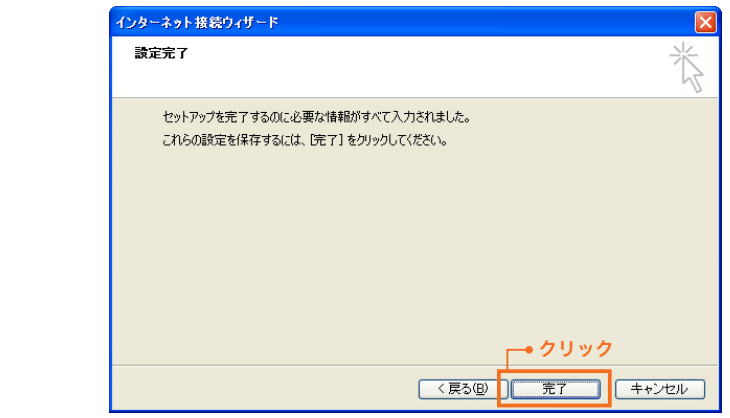

8

9

[ インターネットアカウント ] ウィンドウの [ メール ] タブを クリックすると、設定したアカウントが表示されます。確認 したら [ 閉じる ] をクリックします。

これで設定は完了です。

[ 完了 ] ボタンをクリックします。

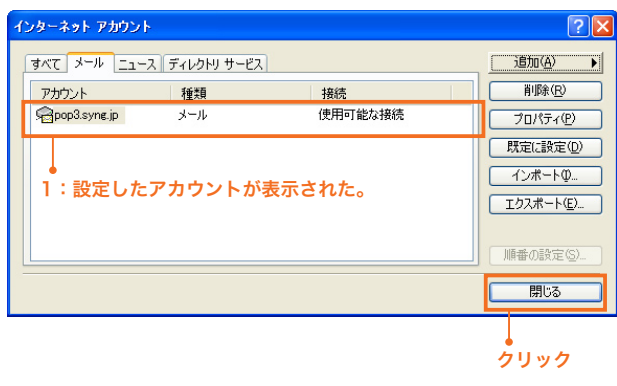

#### **設定を変更するには**

設定内容に誤りや変更があった場合は、以下の手順に従って各項目を設定し直します。

# 1

ウィンドウ上部 [ ツール (T)] メニューから [ アカウント (A)] を選択します。

#### ▼図: 「Outlook Express」のウィンドウ上部 [ツール]メニュー

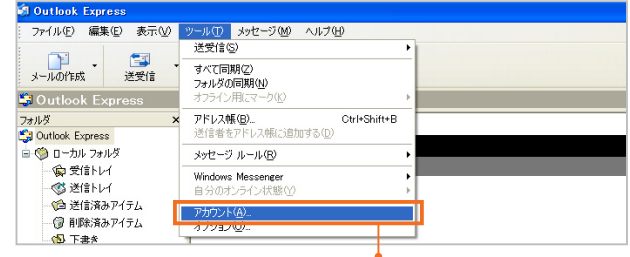

## [ アカウント (A)] を選択

. . . . . . . . . . . . . . .

# 2

[ インターネットアカウント ] ウィンドウが開きます。 [メール] タブをクリックすると、登録されている電子メー ルアカウントの一覧が表示されます。

変更したい電子メールアカウントをクリックして選択し、[プ ロパティ (P)] ボタンをクリックします。

#### **]:[メール]タブをクリック▼**図︰[ インターネットアカウント ] ウィンドウ インターネット アカウント <mark>-すべて</mark> メール | <mark>:</mark>ュース | ディレクトリ サービス | 追加(A)  $\overline{\phantom{a}}$ アカウント 種類 接続 削除(R) Spop3.syne.jp 使用可能な接続 メール プロパティ(P) ■ 既定に設定(D) •<br>2: クリックして選択 **インボートの...** [ エクスポート(E)... 3:クリック

開じる

# SYNERGY SERVER ご利用マニュアル

電子メールのご利用方法 - 02 電子メールソフトの設定 for Windows - 01 Outlook Express6

# 3

[< アカウント名 > のプロパティ] ウィンドウが開きます。 [ 全般 ] タブの項目と、[ サーバ ] タブの項目を、手順 4 ~ 7 を 参考に各項目の設定を変更します。 (\*が初期設定で設定した項目です)

設定が完了したら [OK] ボタンを押して、[< アカウント名 > の プロパティ] ウィンドウを閉じます。

#### ▼図:[<アカウント名 > のプロパティ ] ウィンドウ [全般 ] タブ

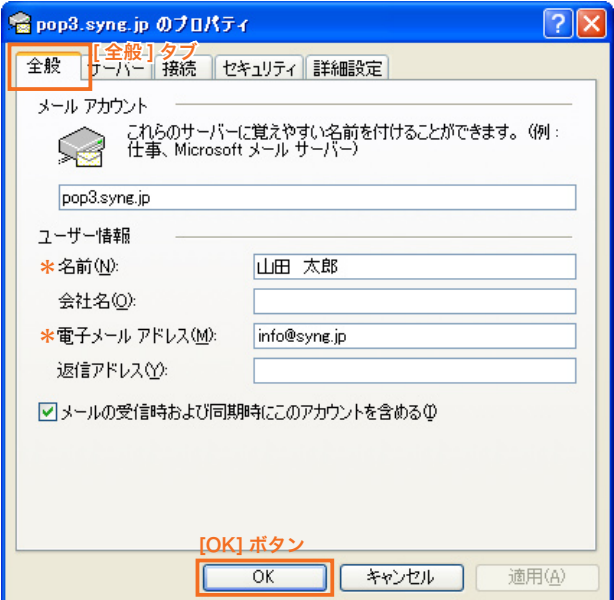

#### ▼図:[< アカウント名 > のプロパティ ] ウィンドウ [ サーバー ] タブ

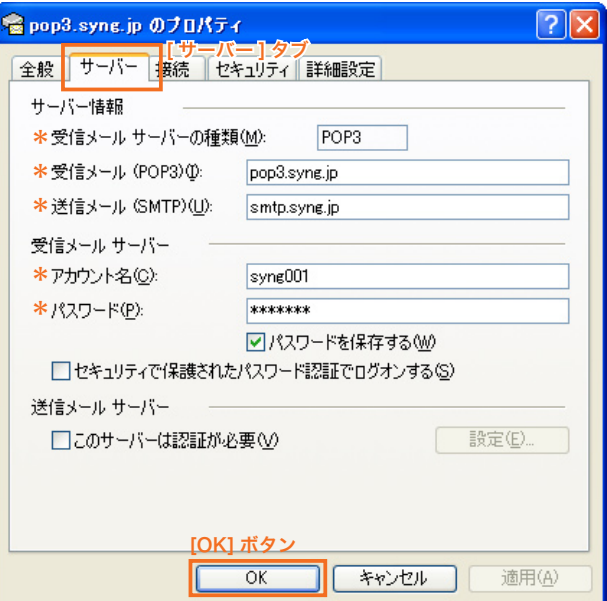

### 4

[閉じる] ボタンを押して [インターネットアカウント] ウィンド ウを閉じます。 これで設定は終了です。

#### ▼図:[ インターネットアカウント ] ウィンドウ

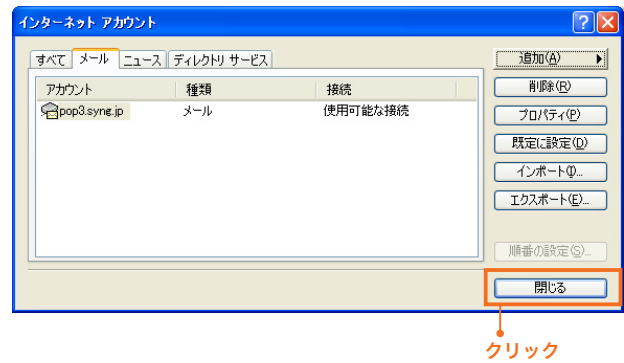